## 電子証明書 取得手順

①「電子証明書取得」ボタンをクリックして電子証明書取得画面を出します。 ※画面は利用者側を使用しています。

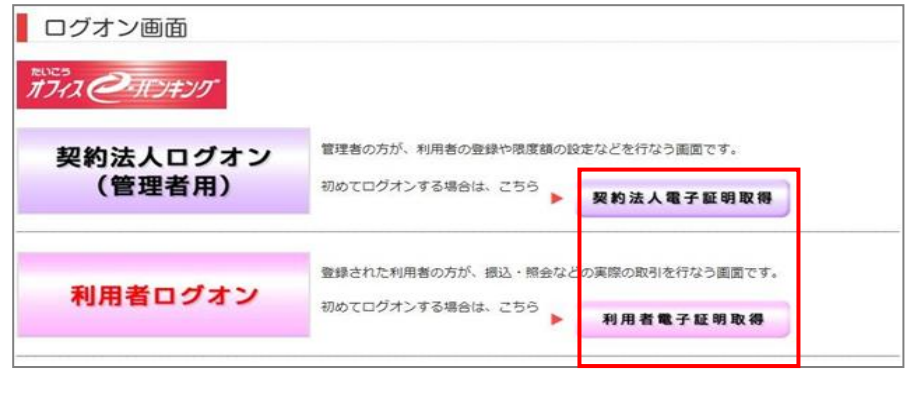

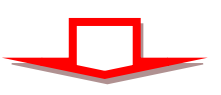

②ID・暗証番号を入力して取得をクリック

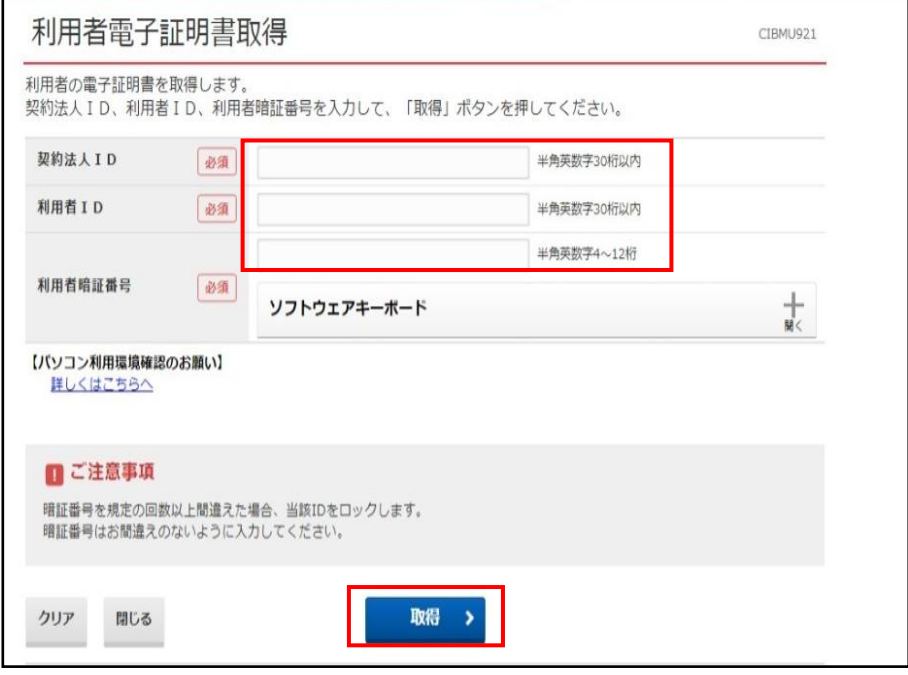

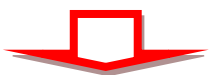

③ ダウンロードをクリックして、アプリ「RaCpiClientTool.exe」をダウロードして、 アプリをダブルクリックして起動(開く)します。アプリ起動画面が出ます(図A) (電子証明書取得更新に使用するアプリになります)

電子証明書取得実行 CIBRA001 電子証明書の取得を開始します。 【Step 1】専用アプリケーションのダウンロード 証明書の取得には専用アプリケーションのダウンロードが必要となります。<br>「ダウンロード」ボタンを押して専用アプリケーションをダウンロードしてください。<br>ダウンロード時に警告が表示される場合がありますが、そのままファイルを保存してください。 ダウンロード [Step 2] 専用アプリケーションの起動 ダウンロードした専用アプリケーション(RaCpiClientTool.exe)を起動してください。 (補足1)専用アプリケーションは、ブラウザの設定を変更されていなければ、「ダウンロード」フォルダに保存さ<br>(補足2)Windows 8.1をご利用の場合、専用アプリケーションを右クリックして「管理者として実行」を選択して ます。<br>てください。 [Step 3] 証明書の取得開始 専用アプリケーション (RaCpiClientTool.exe) が起動されていることを確認して、「実行」ボタンを押してくだ キャンセル 実行  $\rightarrow$ 

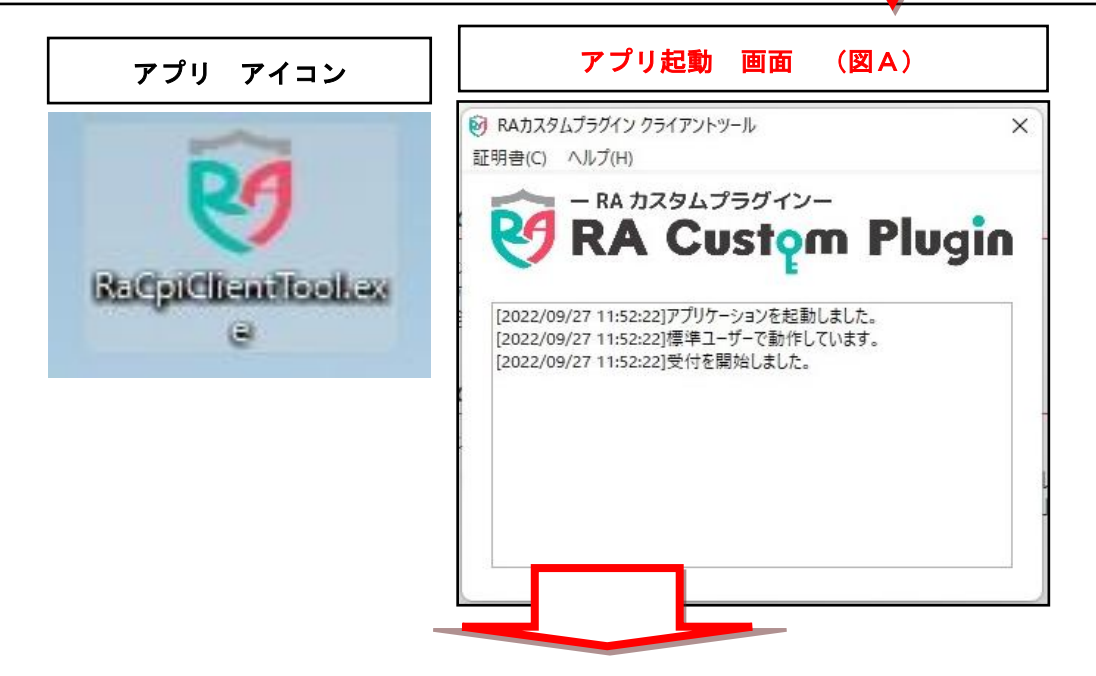

## ④ アプリ起動画面(図A)が立ち上がっていることを確認したら、実行をクリック

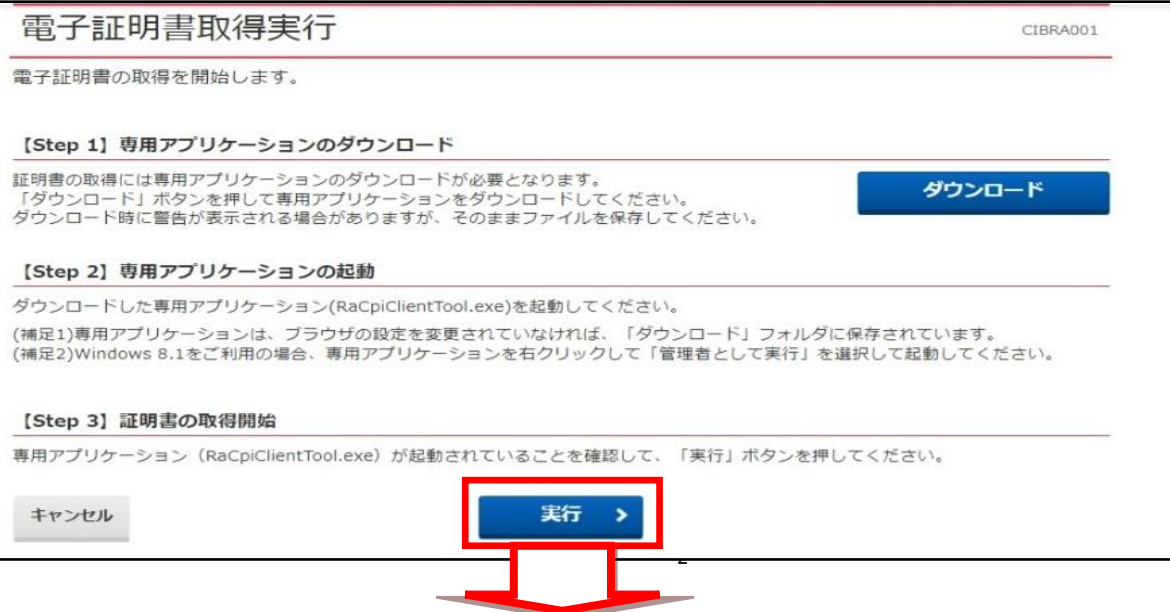

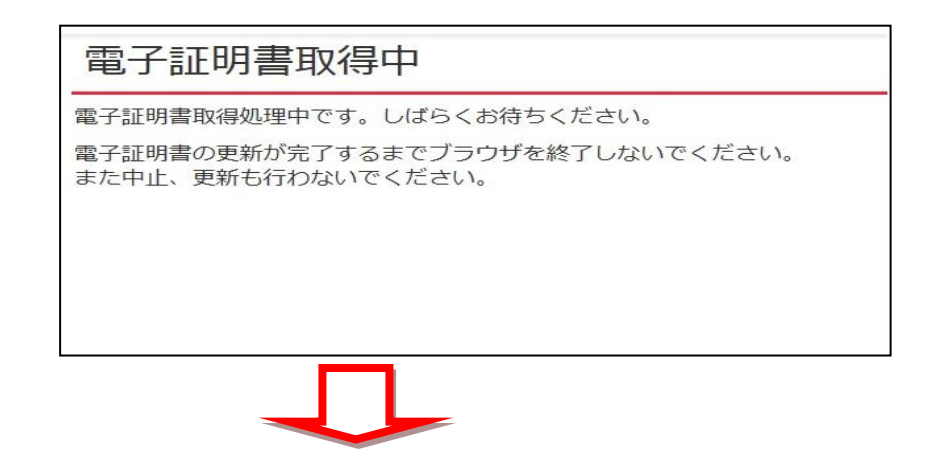

⑤ 電子証明書取得完了になりましたら閉じるをクリックして終わりです。

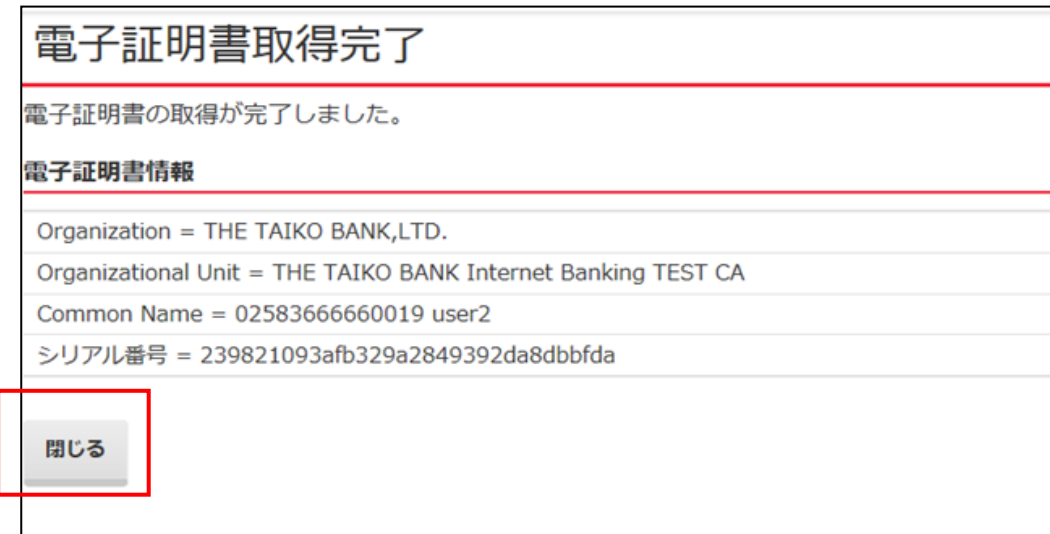

※アプリ起動画面は閉じてください。 ※使用したアプリファイルは不要ですので削除してください。

電子証明書の取得後は、パソコンを再起動したうえでログインしてください。